================================================================================ SIREN DP100ファームウェア バージョン 003.000.318 プログラムツールインストール方法 Copyright (c) 2007 iriver japan Limited. All Rights Reserved ================================================================================

- 1.ファイルの内容
- 2. 注意事項
- 3.インストール、アップデート方法
- 4. Windows98SEの補足説明
- 5.リリースの詳細

================================================================================

1.ファイルの内容 ダウンロードしたファイル DP100FIRM318.exe は自己解凍形式のファイルです。 解凍後のフォルダの中には、3個のフォルダーと12個のファイルが展開されており、 Windows 98SE用のドライバも含まれています。 ================================================================================

2. 注意事項

- 2.1 ファームウェアをアップデートすると各設定が初期状態に戻ります。
- 2.2 DP100に保存されている音楽データや録音データは必ずバックアップを取っておいて ください。
- 2.3 このファームウェアに書き換えますと、本体のフリーメモリー容量が少なくなる場合 があります。(これは、ファームウェアのプログラムがシステムメモリーを利用して いるためです。故障ではございません。)
- ================================================================================ 3.インストール、アップデート方法
- 3.1 ダウンロードページのアイコンをクリックして、デスクトップなどの任意の場所を選択しプログラムファイル をダウンロードします。
- 3.2 ダウンロードしたファイル 「DP100FIRM318.exe」 は圧縮してありますので、ダブルクリックして 解凍します。 → 解凍先はディスクトップを指定します。
- 3.3 解凍した「DP100FIRM318」フォルダの中の「setup」をダブルクリックします。

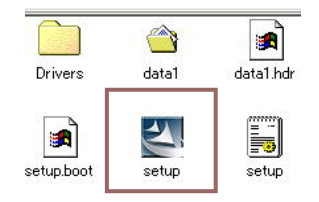

・プログラムツールのインストールがスタートしますので、 画面の指示に従い、インストール作業を進めてください。 ※.すでにプログラムがインストール済みの場合は、「アン インストール」実行して、一旦プログラムを削除して からインストールしてください。

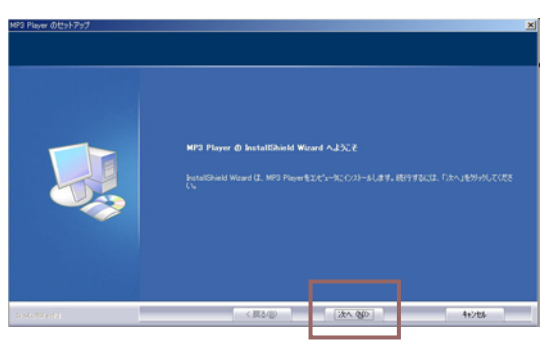

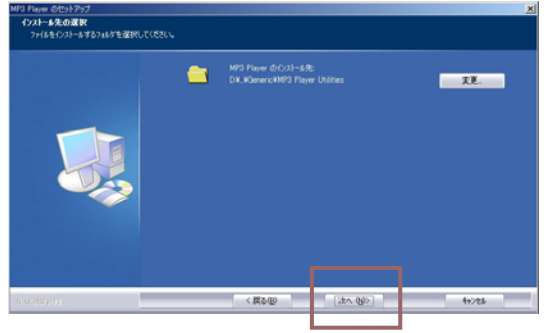

③「次へ」を選択してください。 ④「次へ」を選択してください。

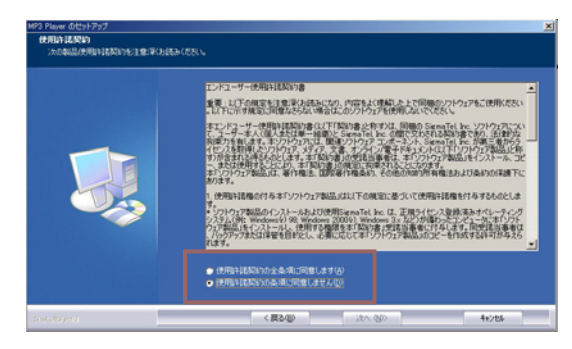

①「次へ」を選択してください。 ②使用許諾を確認し、同意にマークしてください。

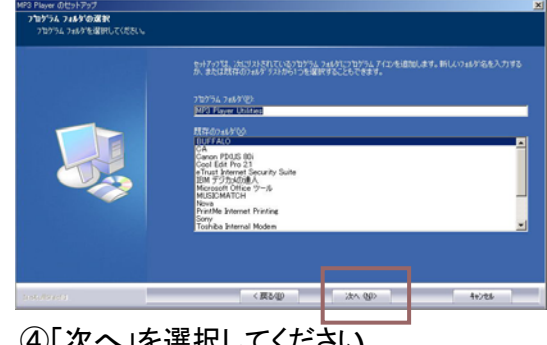

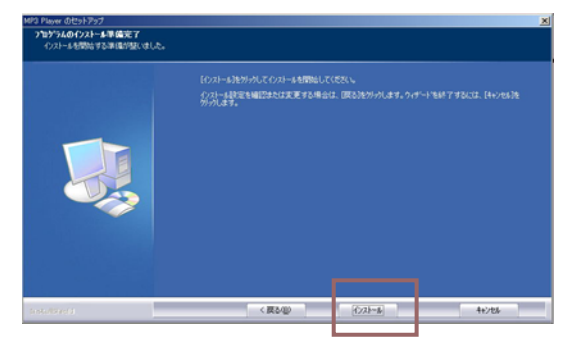

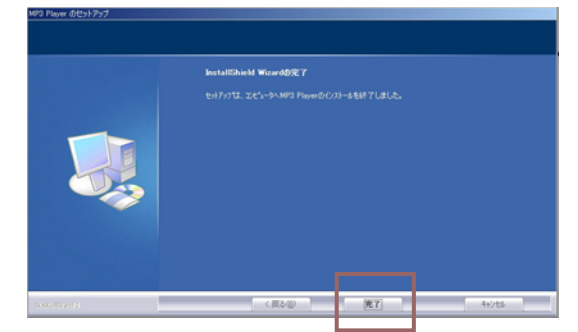

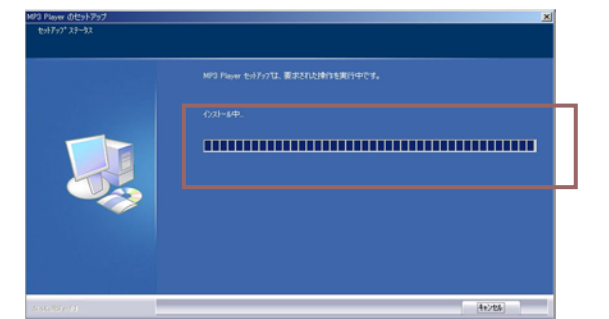

⑤「次へ」を選択してください。 ⑥書き込み状況を表示します。

・書き込みが終了しますと、左図の画面が表示 します。

- 3.4 インストールが完了したら、「完了」を選択します。これでパソコンへのインストールが完了 しました。
- 3.5 次に、インストールしたファームウェアを 「DP100」へアップデートするために、「DP100」をリカバリー モードにてパソコンへ接続します。

 (リカバリーモードは、パソコンへ接続すると同時に「>II」ボタンを押してください。 10秒間以上押した状態を続けてから離してください。リカバリーモードに入りますと、本体のLCD には何も表示しません。もし、表示する場合は、リカバリーモードに入っていませんので、再度 接続してください。)

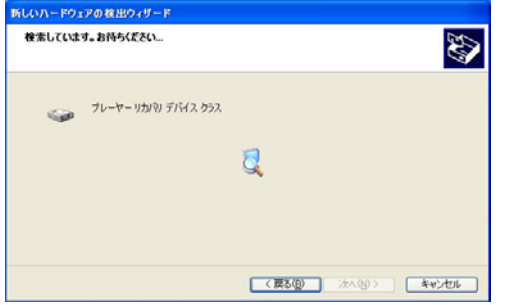

※ なお、パソコンにDP-100のリカバリーモードで 初めて接続する場合、「プレーヤーリカバリー デバイス」の表示が出ますが、問題はありま せんので、「次へ」を選択しそのまま続けてく ださい。 左図の画面で「完了」が表示すればOKです。

次回の接続以降は表示しません。

3.6 パソコンの スタート → プログラム → MP3 Player → Firmware Download を選択します。 ファームウェアのアップデータウィンドウが表示します。

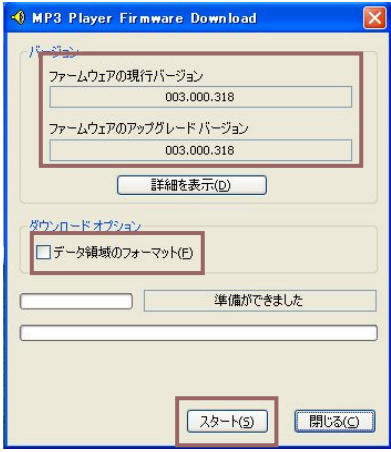

- ・初期化中の画面が表示して、左図の画面が 表示します。
- ・プレーヤーが認識する(左図)までに10秒~30秒 かかる場合があります。
- ・現在のファームウェアバージョンと書き込む ファームウェアのバージョンが表示します。 現行Ver 「003.000.xxx」 アップVer「003.000.318」
- ・「データ領域のフォーマット」の欄には、必ず マークをつけてください。 ※.マークをつけると、左下図の画面が表示し ますが、「はい」を選択してください。

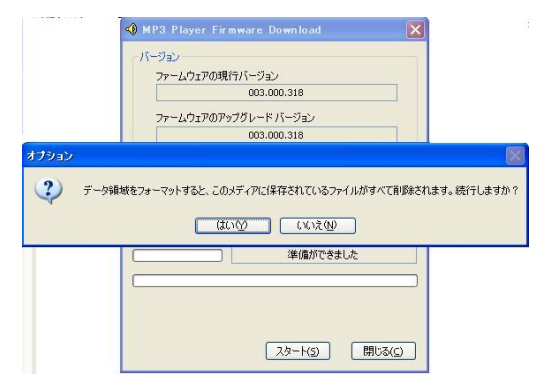

 なお、マークをつけないでスタートした場合、 データの領域のフォーマットを行うメッセージが 表示しますので、「はい」を選択してください。 ※.「はい」を選択した場合、本体はフォーマットされます。

3.7 「スタート」ボタンを押してください。 ファームウェアの書き込み作業がスタートします。

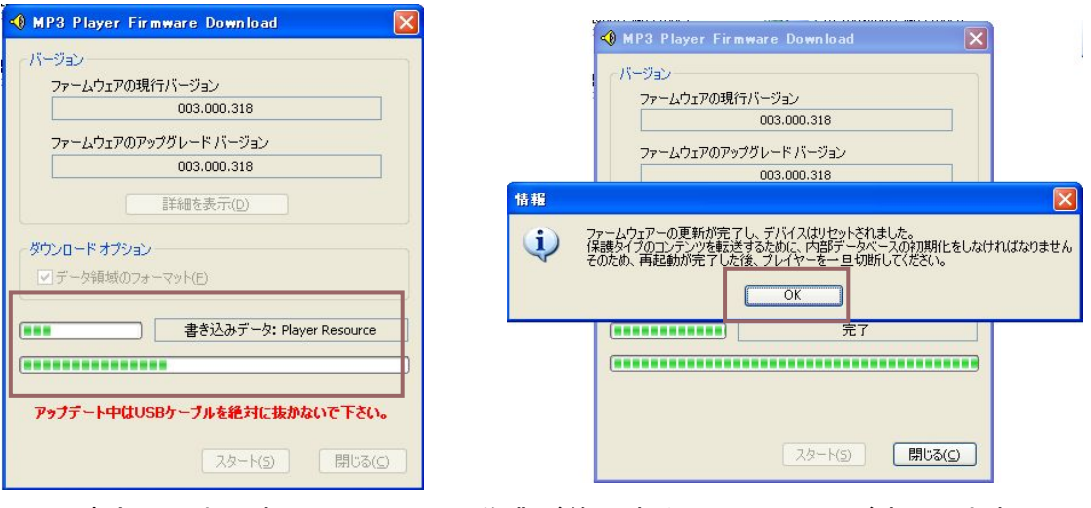

書き込み中の表示 作業が終了すると上図の画面が表示しますので、 「OK」を選択してください。

- 3.8 アップデータウィンドウ画面に「完了」が表示されたら、「閉じる」ボタンをクリックします。
- 3.9 アップデータウィンドウが消え、アップデータ作業は終了です。 安全な取り外しの方法で、「DP100」をパソコンから切り離します。
- 3.10 「DP100」 の電源を入れ、メインメニュー→製品情報でバージョンが 「 3.318 」 となってい ればアップデートの完了です。

================================================================================ 4. Windows98SEの補足説明 4.1. このプログラムツールをWindows98SEにインストールしますと、同時に98SE用のドライバも インストールされます。(必ず本体を接続する前にインストールしてください。) 4.2. インストール後に、「DP100」をパソコンへ接続してください。 自動的にドライバを読み込み、「DP100」を認識します。 4.3. 接続後にドライバの場所を聞いてきた場合は、プログラムツール解凍後のフォルダーの中の 「Drivers」を選択してください。ドライバを読み込み認識します。 ================================================================================= 5.リリースの詳細 SIREN DP100 ファームウェア バージョン 003.000.318 - ファームウェアバージョン 003.000.317以前の製品、003.000.290製品のファームウェア の共用対応。 (ファームウェアのベースプログラム最新版への変更のため) SIREN DP100 ファームウェア バージョン 003.000.317 - レジューム動作の不具合を改善 (電源オン・オフ→HOLDオン→電源オン・オフ→HOLDオフ→電源オン→音楽再生→ -<br>電源オフ→電源オン時のレジュームの動作の不具合を改善) - ACアダプタからの充電の不具合を改善 (完全にバッテリーが空になった状態からのACアダプタでの充電できないを改善) SIREN DP100 ファームウェア バージョン 003.000.315 - メニュー項目より録音を行った場合、録音中に電源が落ちる不具合を改善 SIREN DP100 ファームウェア バージョン 003.000.314 - 「オートオフ」機能の改善 (一時停止状態でのオートオフ機能を追加) - 「コントラストの調整」の不具合を改善 SIREN DP100 ファームウェア バージョン 003.000.311 - ファームウェア初版

================================================================================